# Coolcare custom reports

#### Custom Reports Introduction

In addition to the reports that are part of CoolCare by default, Custom Reports can be created to aid with reporting and data gathering. Reports can be created for both staff and residents. This guide can be used to help with creation and editing of these reports.

## Creating a Custom Report

The Custom Reports section is located within the top-right hand menu, where your name is displayed. You will need permission to access the Custom Reports setup, permissions are managed by your CoolCare system Administrator.

#### Navigation to Custom Reports

- Select your name in the top right of CoolCare
- Select **Custom Reports** from the menu

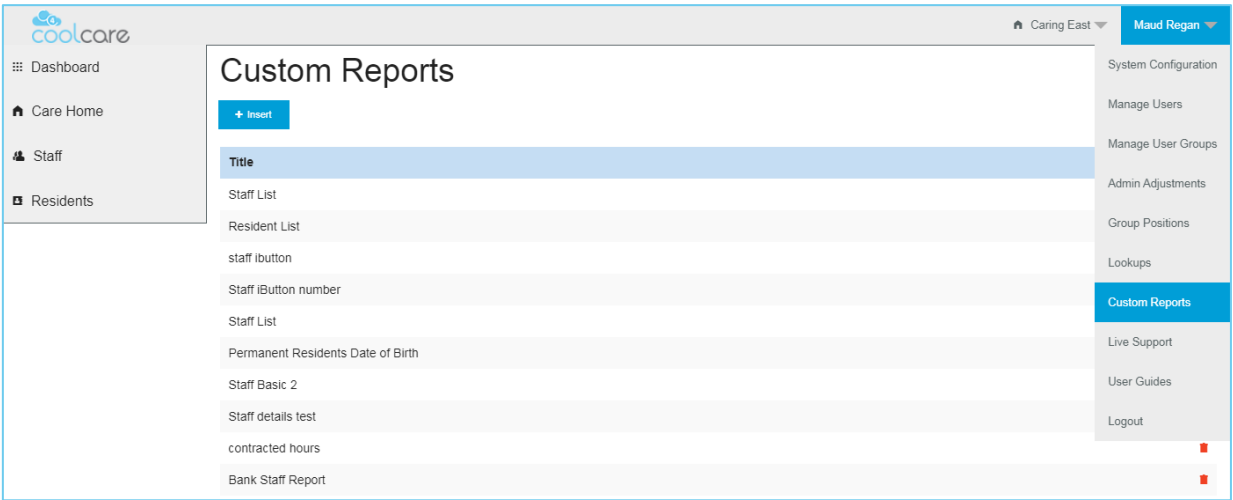

# Creating the Report

To create a custom report:

- Click **Insert**
- Enter the title of the report
- Select the report type either *Staff* or *Resident*, this will determine what information is available to report upon.

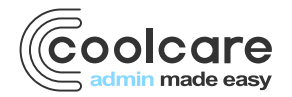

T +44 (0) 113 385 3853 W coolcare.co.uk E info@coolcare.co.uk

1

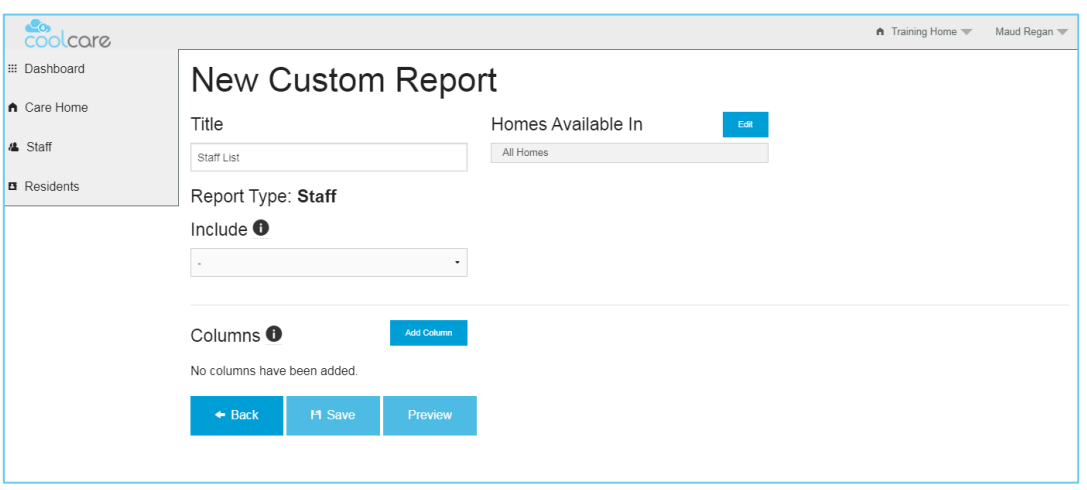

- Choose the Homes that you would like this report to be available in, defaults to 'All Homes'.
- Click **Edit** to change the Homes that you would like this report to be limited to.
- Uncheck the Homes that you do not want to have this report available for
- Click **Select**
- From the **Include** column, it is possible to include further information from the Contact section of either Staff or Resident records. *Please note: it may not be possible to export such reports.*
- Click the **Add Column** button to select data that you would like to display in the report. The order they appear in the setup, will determine the order that the report is displayed.

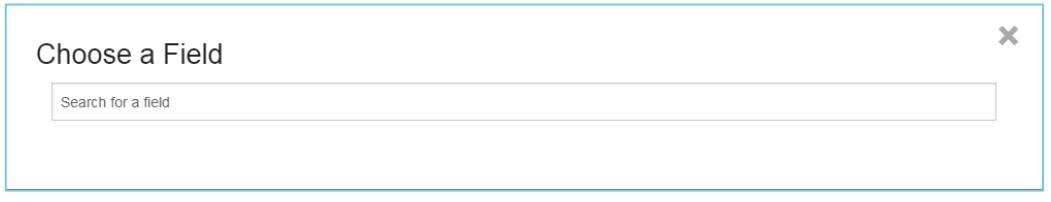

- Type in the field *Search for a field* to locate information, for example **Full Name**. This will display the Full Name of the Staff Member.
- If you don't know the name of the field you're looking for, type in a keyword, for example *Home*. All associated fields available with the word *Home* will be shown in the display.

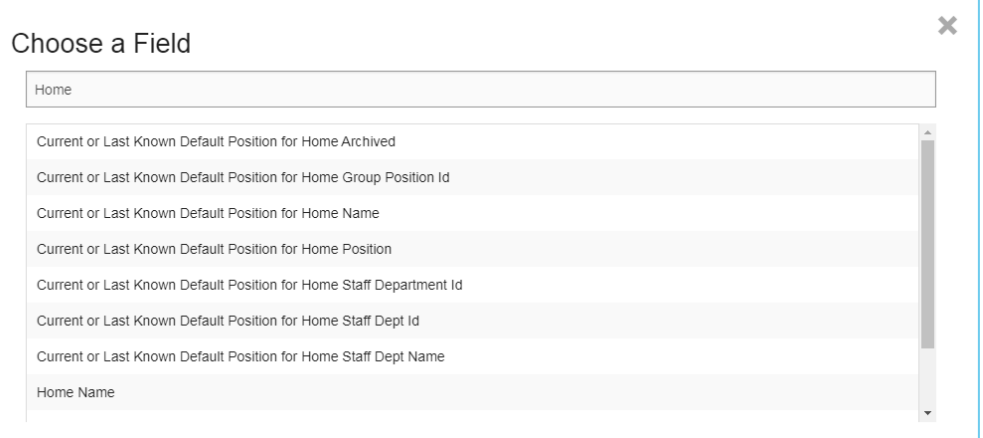

• Once you have located the appropriate field, click to select it. The field information will now be displayed in the columns list

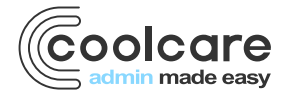

# Sorting the Report

Once you have added all the required columns, choose the **Sort** option for your report.

- From the drop-down list, choose the field on which you require to sort the data. This is a list of the columns you have added to the report
- Choose **asc** (ascending) or **desc** (descending) order

## Filter the Report

The **Filter** option allows you to filter out information from the report based on pre-set criteria such as filtering by departments for staff members or recent discharges on residents.

Consider the use of a filter to help tailor the information results.

## Example Report

Report for Nurse PIN expiry

- From Custom Reports, insert a new report called *Nurse PIN Expiry All Homes*
- Choose type *Staff*
- Select *Homes available In* choose All Homes
- Click on *Add Column*
- Add columns for *Full Name, Home Name, Current Effective Default Position, Registered Professional PIN expiry*
- Sort by *Current Effective Default Position*
- Select filter of *PIN due soon*

You will now have a report that will identify Nurses (with PIN registration) who's PIN number is set to expire within 14 days.

Please Note: You can use the Preview Button to create a real time preview of what the report will produce

# Add/Deleting Columns

Once you have saved the report, you may wish to change the detail of the report.

- From Custom Reports, locate your report in the list.
- Click to select and open the report
- Click **Add Column** (as described above) to insert a new column
- Click the **X** button to remove a column from the report.
- Click **Save** to apply and save your changes

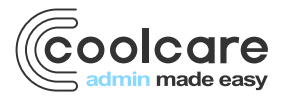

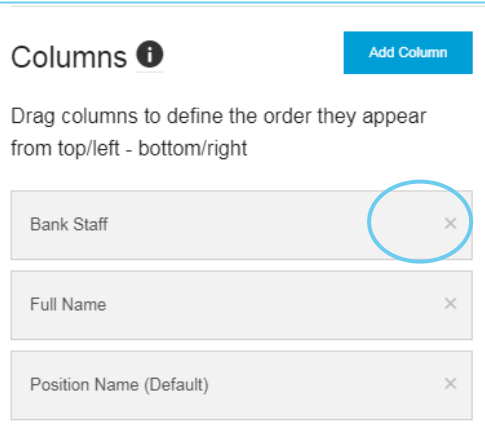

#### Delete a Report

It is good house-keeping to remove unwanted reports from the system, it removes confusion if the report has been superseded by another report and reduces the number of reports in the list making it easier to navigate.

To delete a report from Custom Reports, click the **red** red dustbin icon from the display

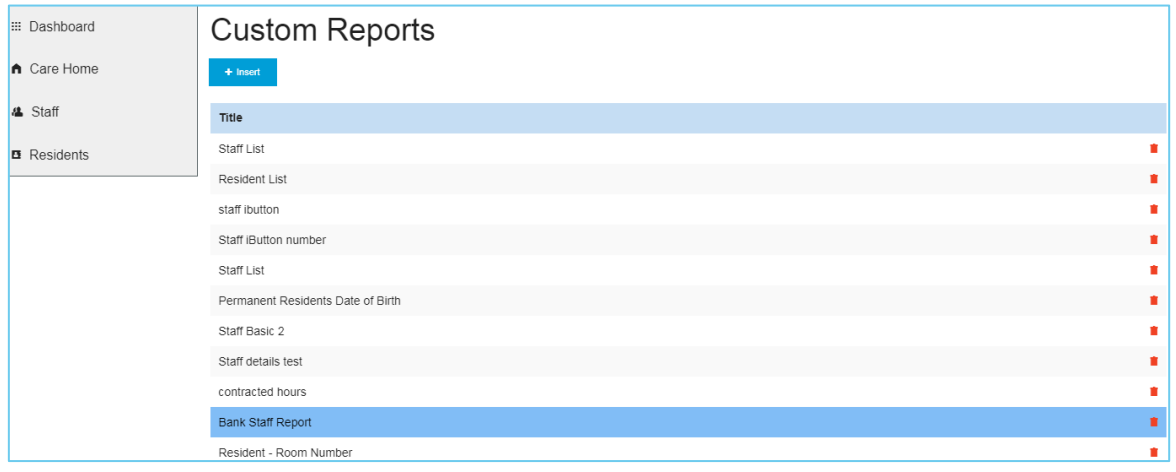

Click OK to delete or cancel if you do not wish to delete it

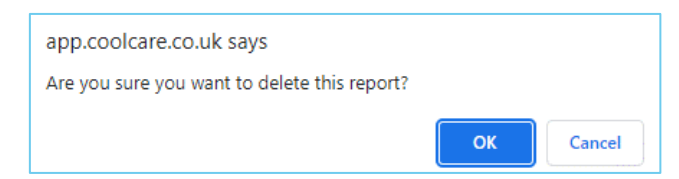

#### Accessing Reports

Now you have created and finalised your report, it will be available to view for other users to run.

Reminder, the Homes that have access to the report is determined by the setup.

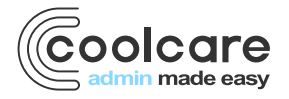

Dependent on whether your report is based on Staff information or Resident information, it will appear in the respective report section of CoolCare.

- From the left-hand menu, choose **Staff**
- Select **Reports**
- Custom Reports created for this Home based on Staff information will be displayed here
- Here you can choose to run the report and have the information displayed in PDF format or Export to Excel where you can model the data if required

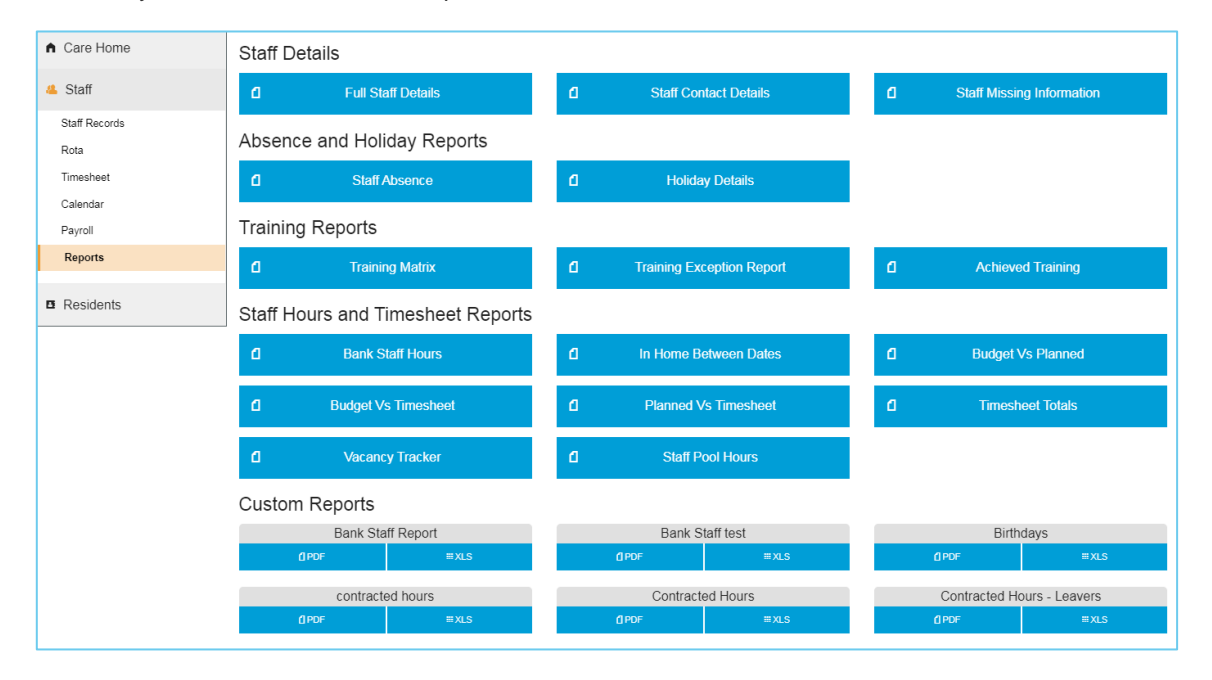

- From the left-hand menu, choose **Residents**
- Click **Reports**
- Custom Reports created for this Home based on Resident information will be displayed here
- Here you can choose to run the report and have the information displayed in PDF format or Export to Excel where you can model the data if required

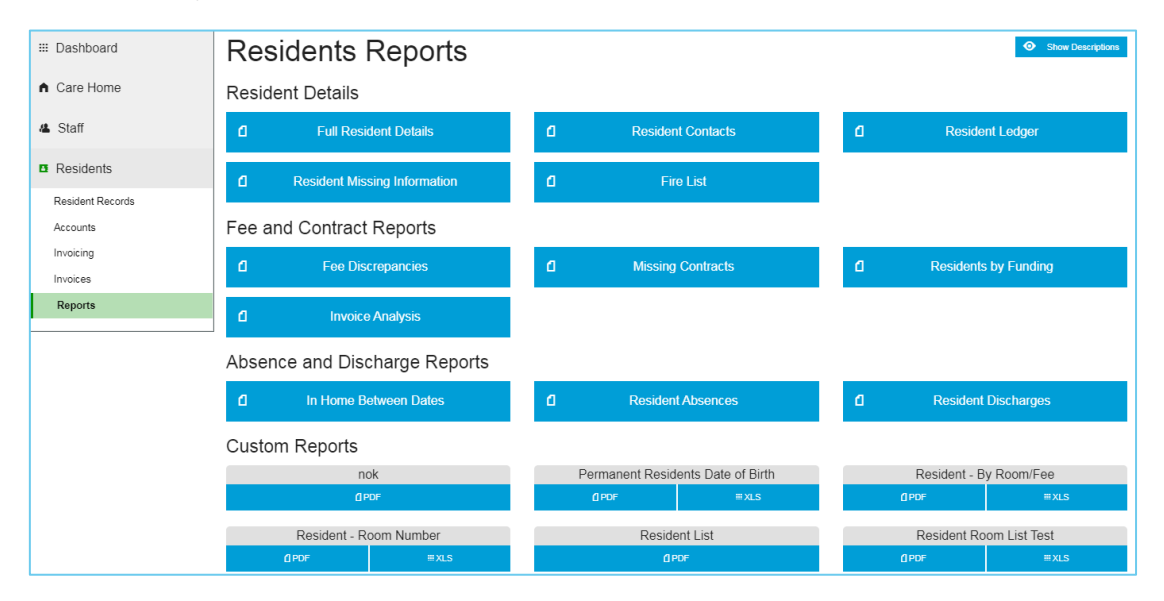

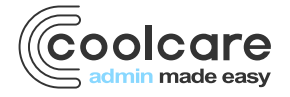